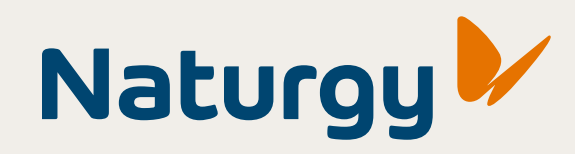

# Guia para acessar o **Portal de Notas**.

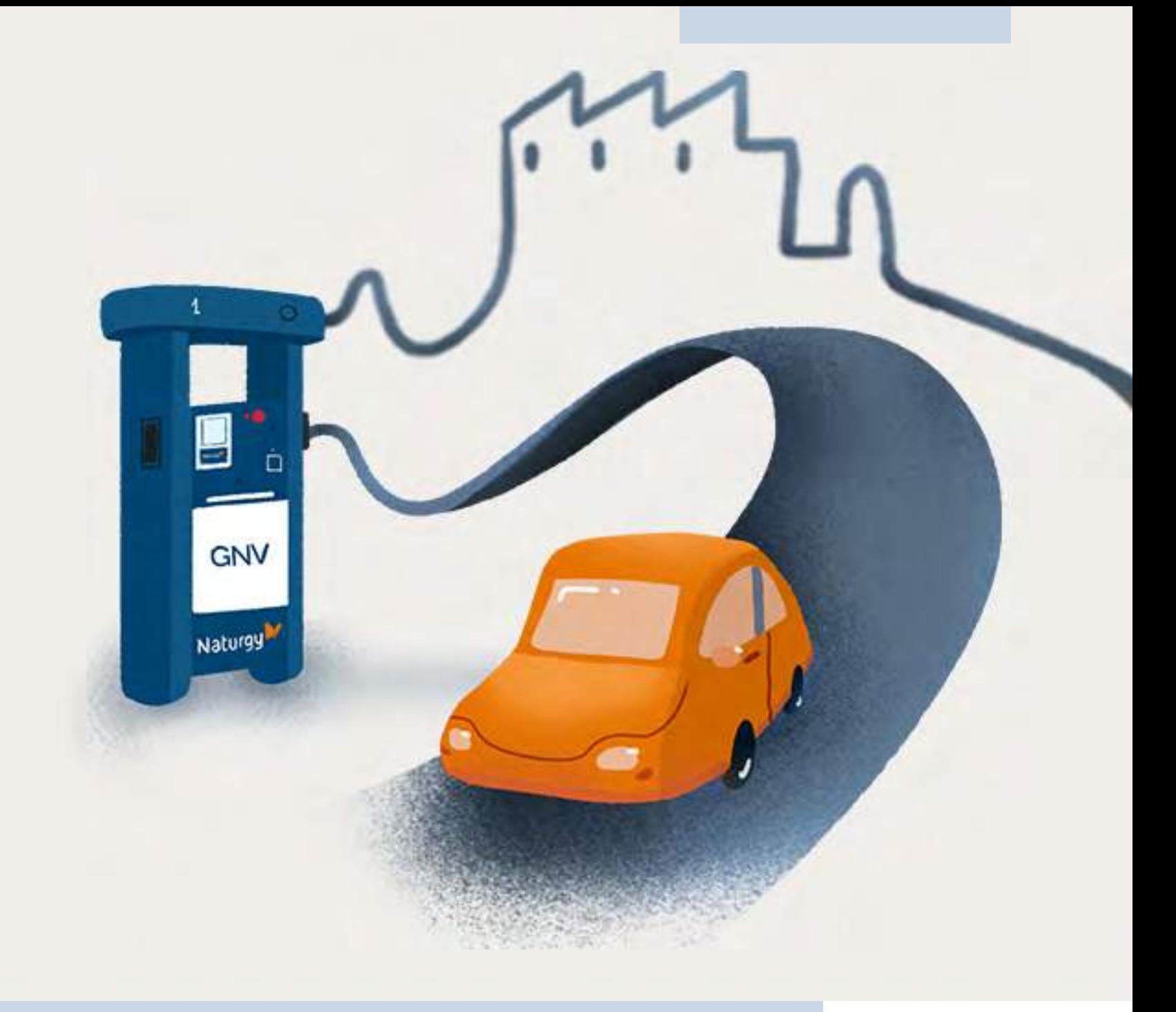

## **Comece por aqui!**

Acesse a nossa plataforma no seu navegador: **www.naturgy.com.br/gnv/danfe**

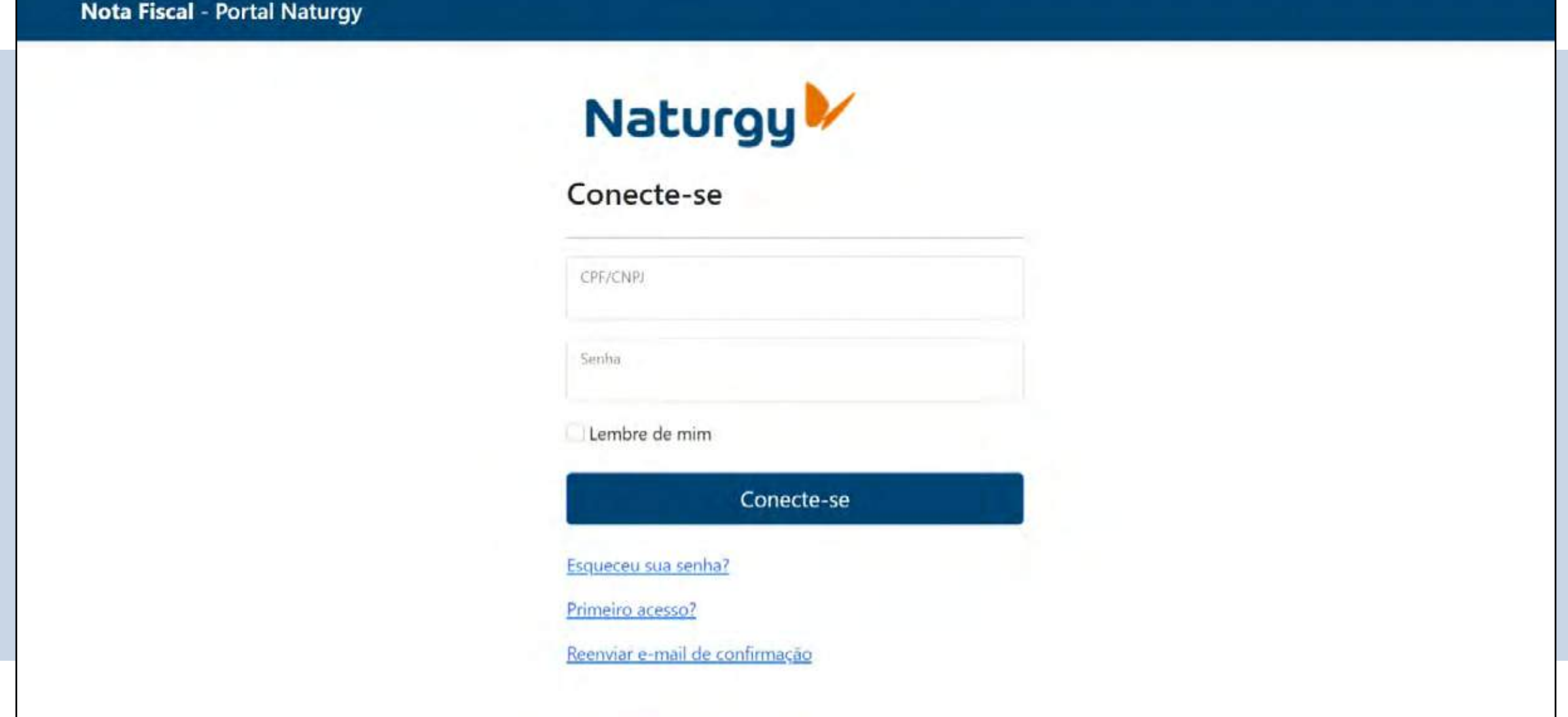

#### **Esqueceu sua senha?**

Caso já tenha um e-mail cadastrado e funcional.

#### **Primeiro acesso?**

Use nas seguintes situações:

#### **Senha de primeiro acesso:**

Caso tenha recebido sua senha gerada automaticamente na Conta de Gás.

#### **Definição de novo e-mail:**

Para quem esqueceu o e-mail de confirmação da senha.

#### **Reenviar e-mail de confirmação.**

#### Caso não tenha recebido e-mail confirmando a alteração de Senha de primeiro acesso.

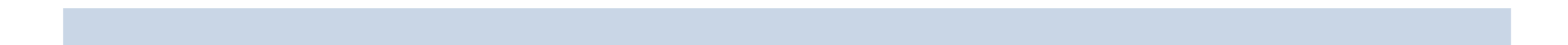

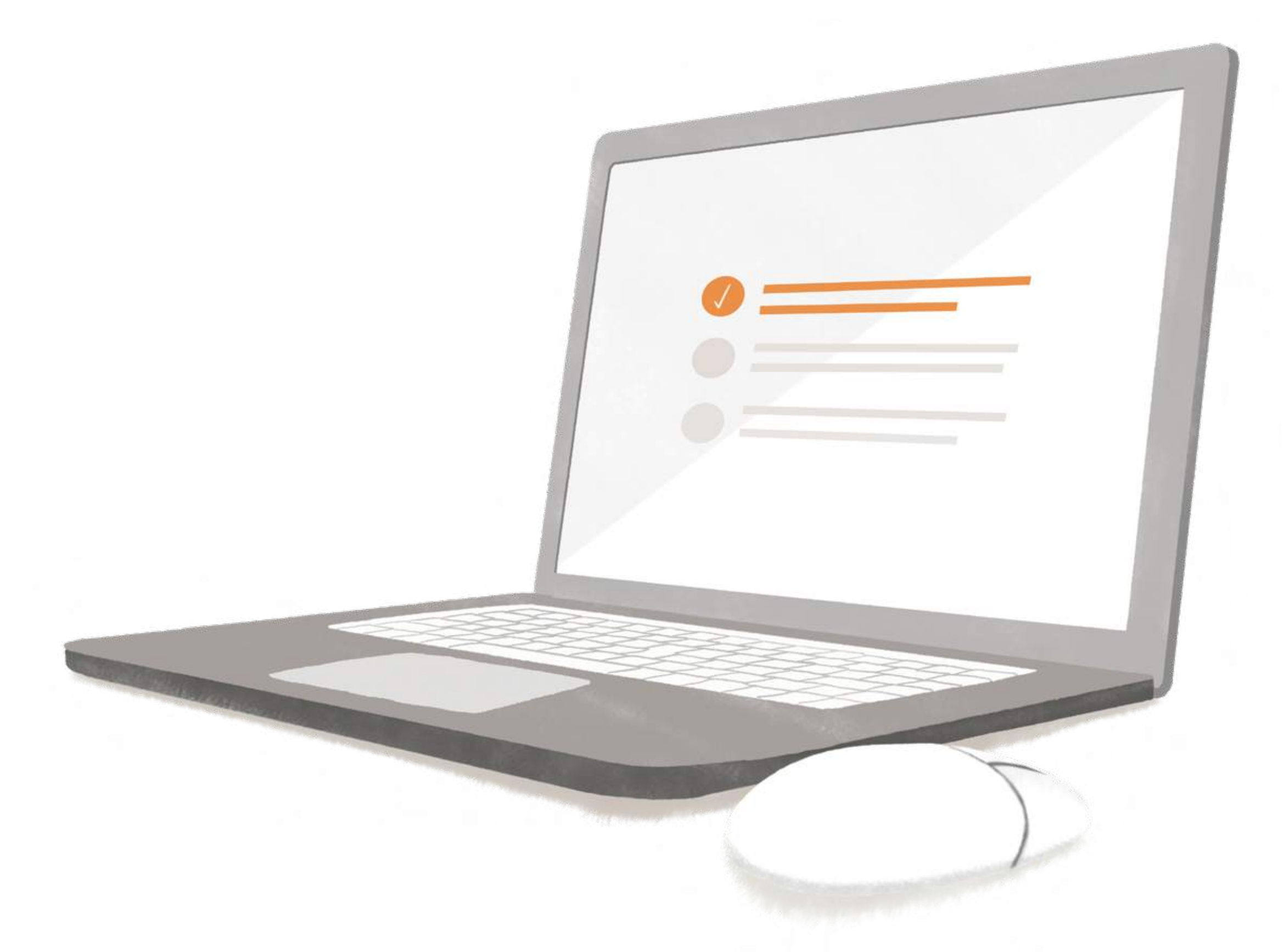

# **Esqueceu sua senha?**

#### Continue por aqui!

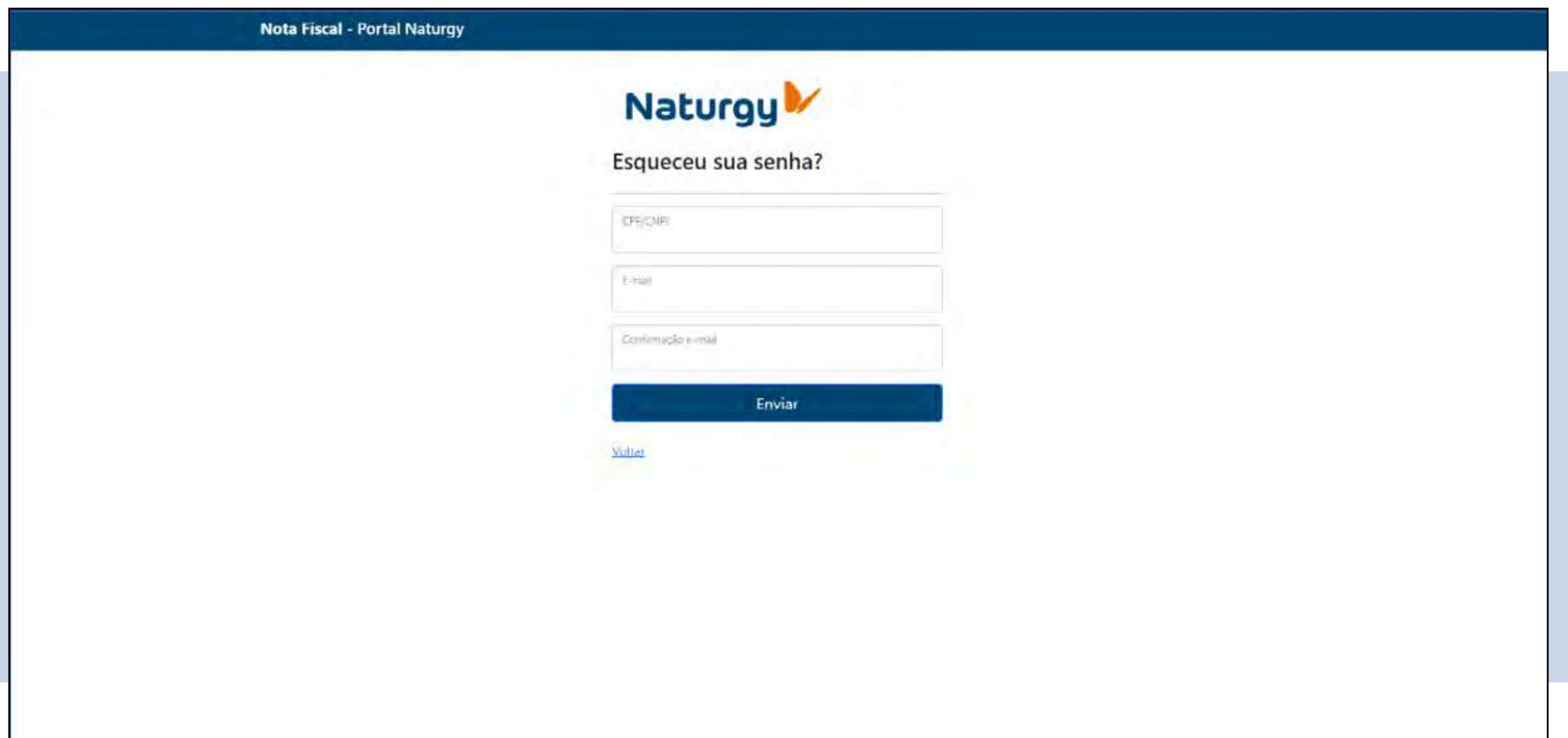

#### **Informe seus dados**

CPF ou CNPJ E-mail cadastrado no Portal de Notas Confirme seu e-mail no campo indicado Clique em "**enviar**". E pronto!

Logo você irá receber um comunicado em seu e-mail informado, solicitando a **alteração** da senha.

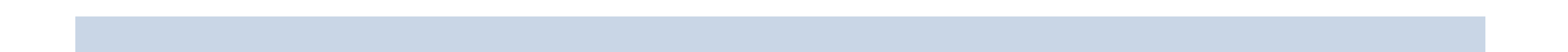

#### Opção - **Senha de primeiro acesso**

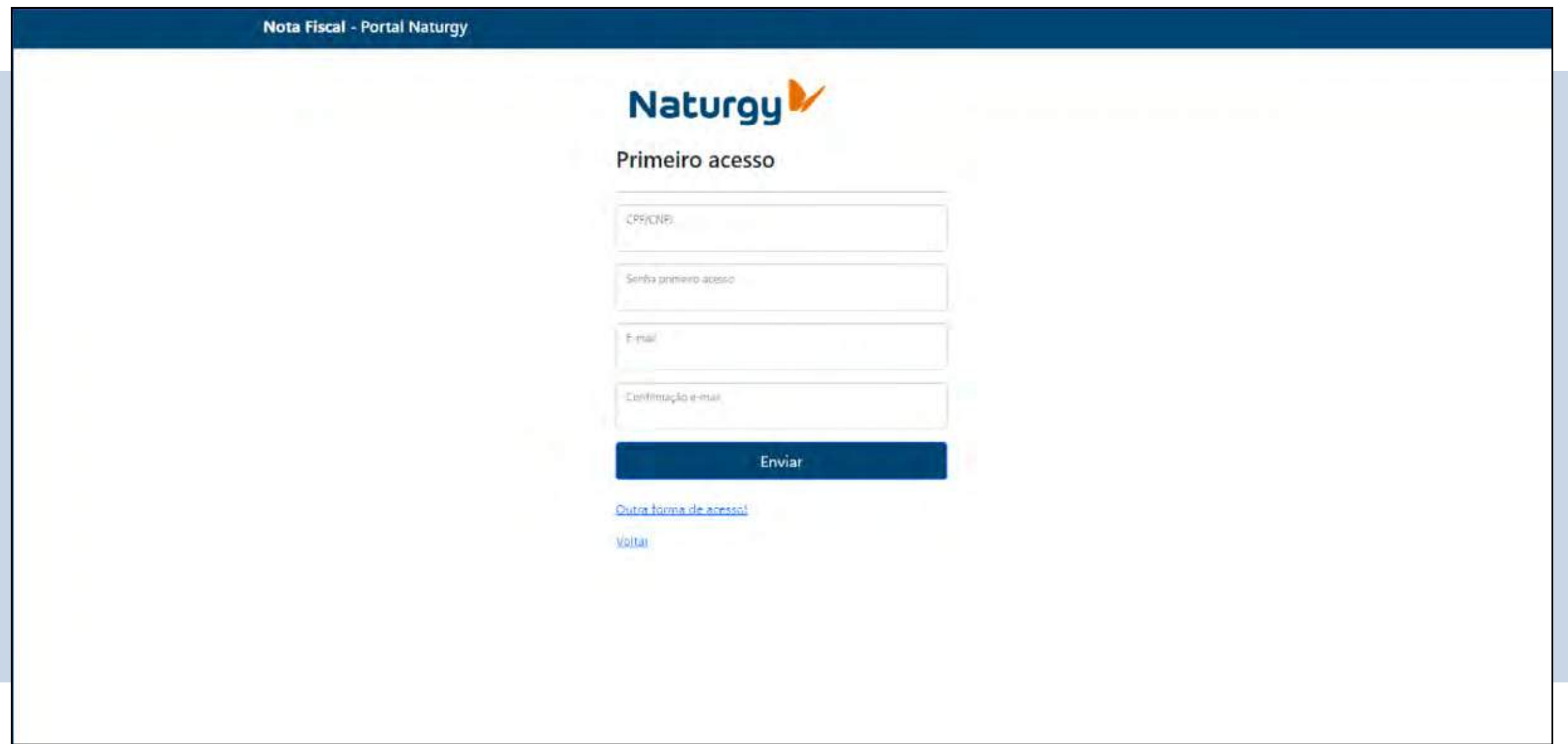

#### **Informe seus dados**

CPF ou CNPJ Senha de primeiro acesso informada na Conta de Gás E-mail a ser cadastrado no Portal de Notas Confirme o e-mail Clique em "**enviar**". E pronto!

Logo você irá receber um comunicado em seu e-mail informado, solicitando a **confirmação** da sua nova senha.

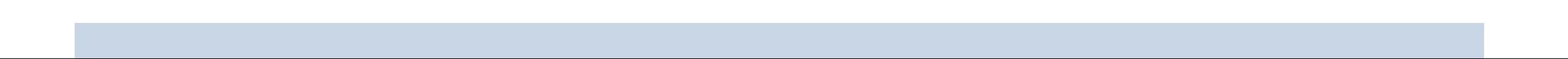

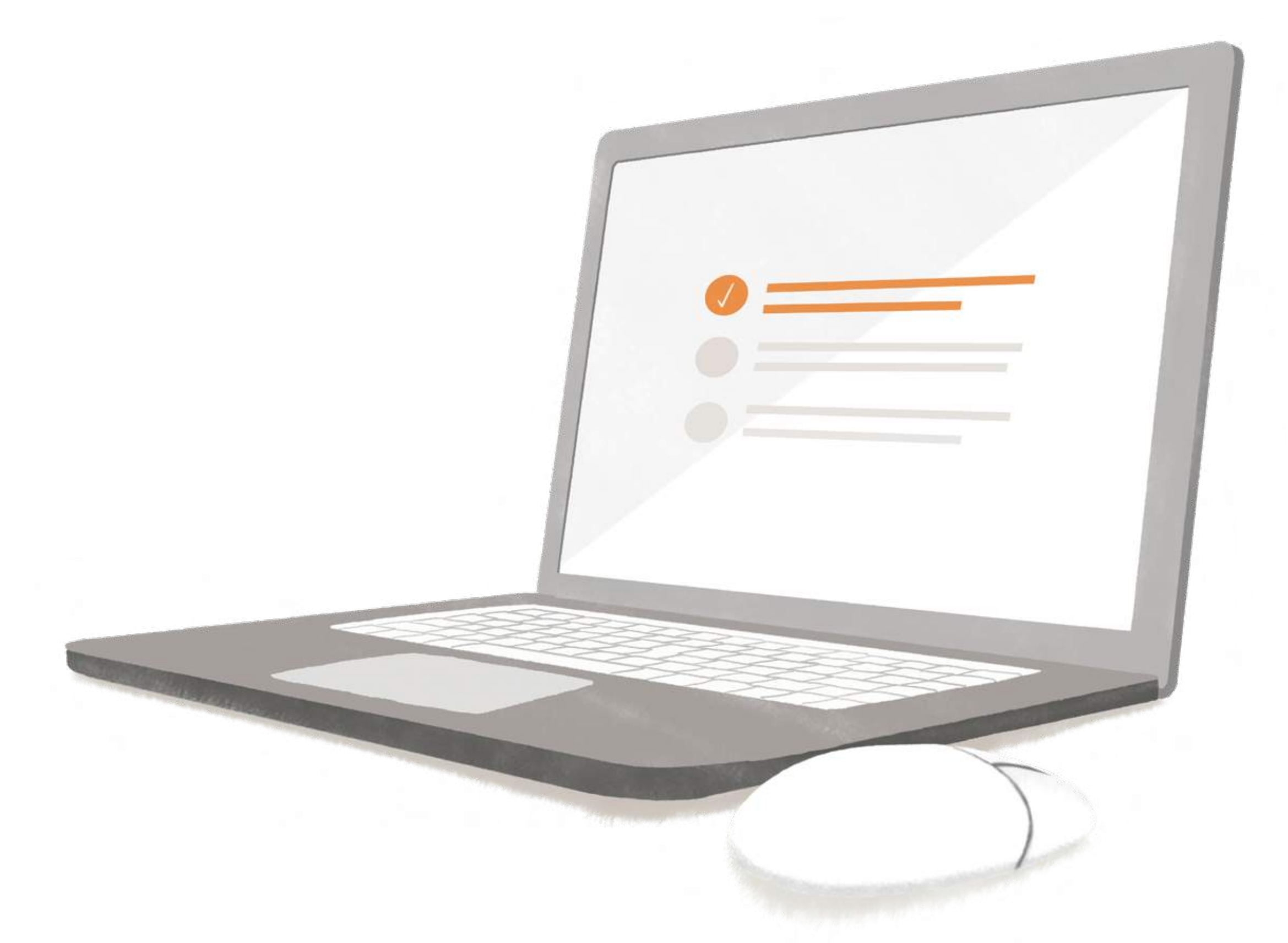

# **Primeiro acesso?**

# Continue por aqui!

Opção - **Definição de novo e-mail**

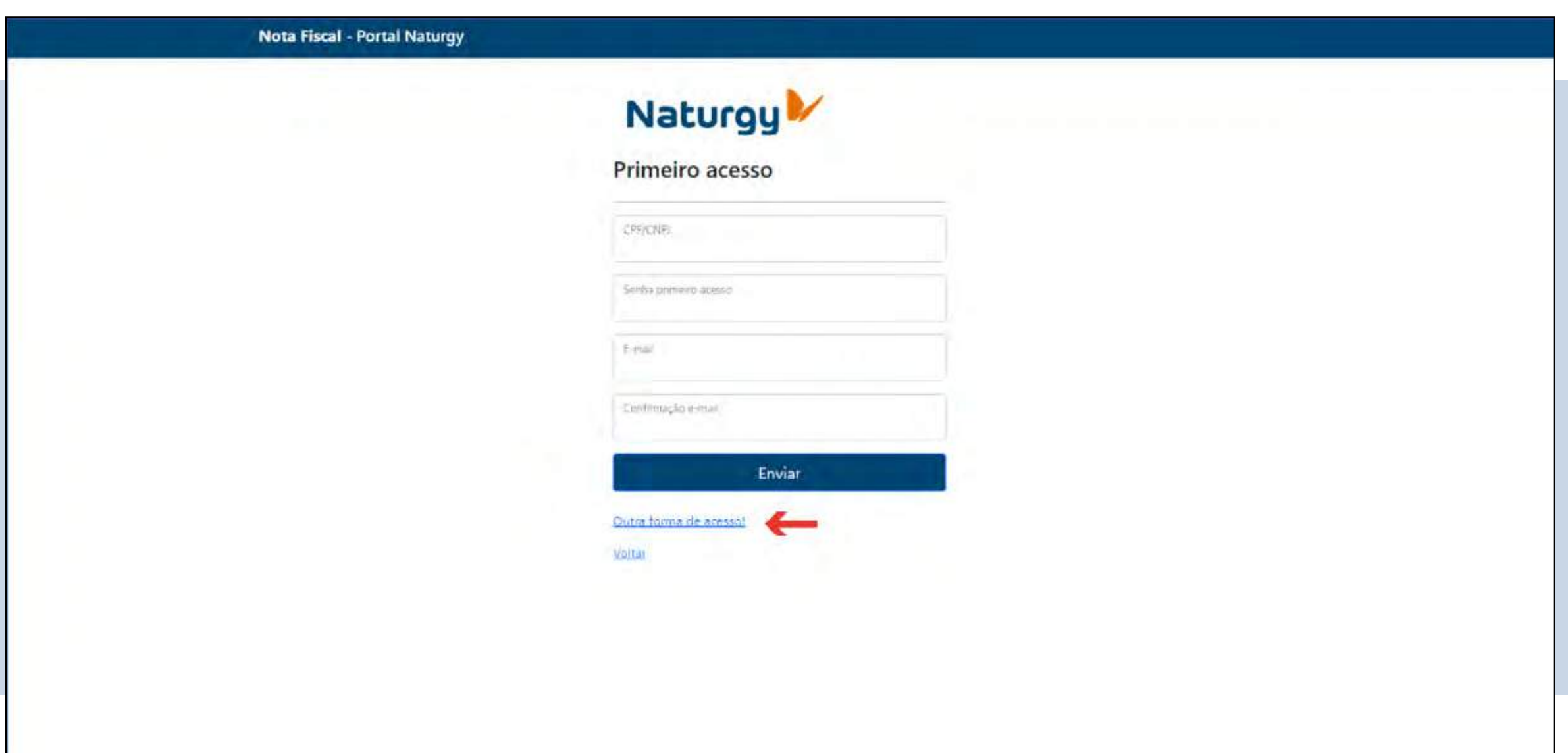

# **Primeiro acesso?** Continue por aqui!

Caso precise alterar o e-mail de confirmação de senha, selecione a opção: "**Outra forma de acesso**", indicada na tela acima.

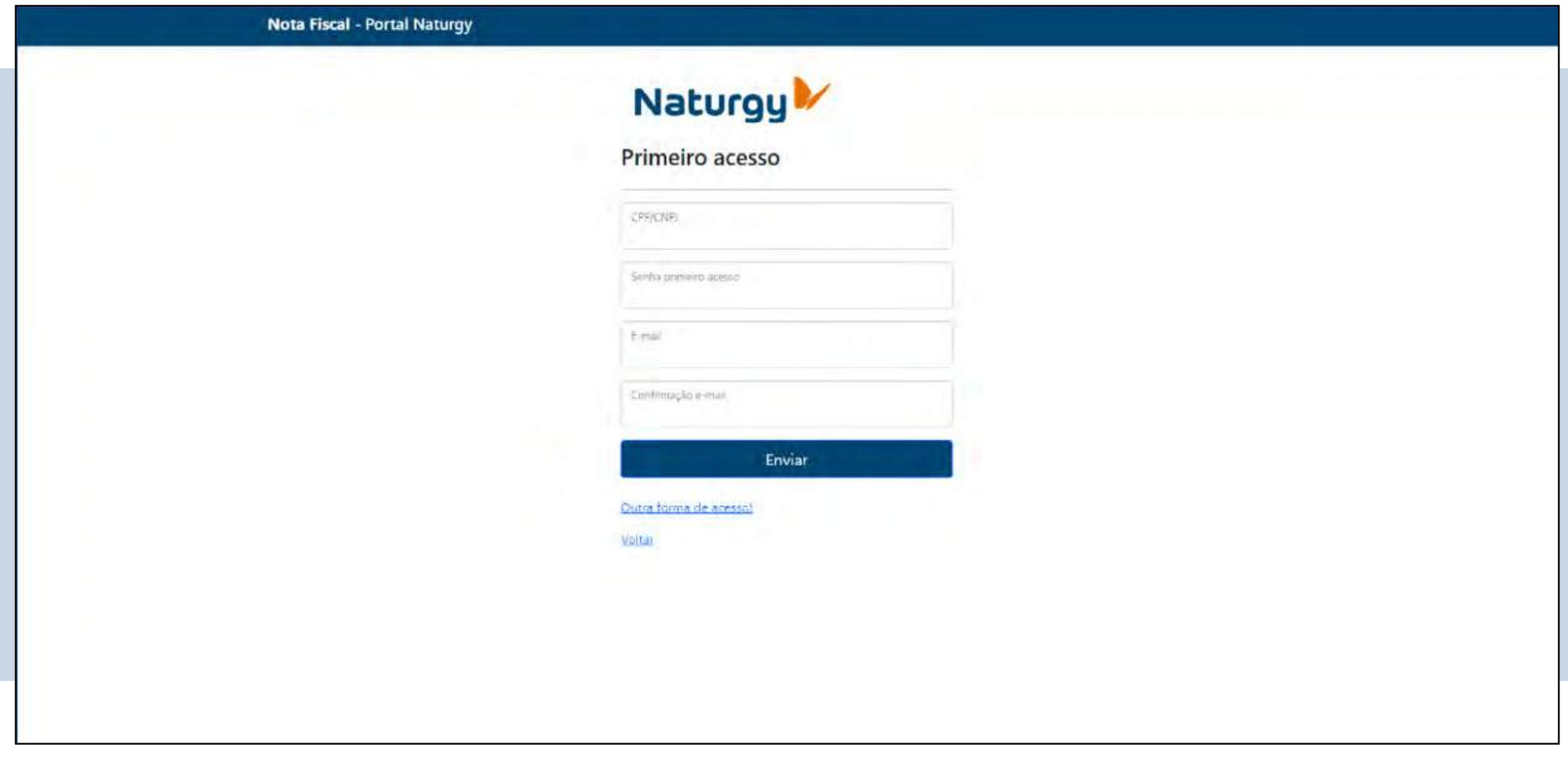

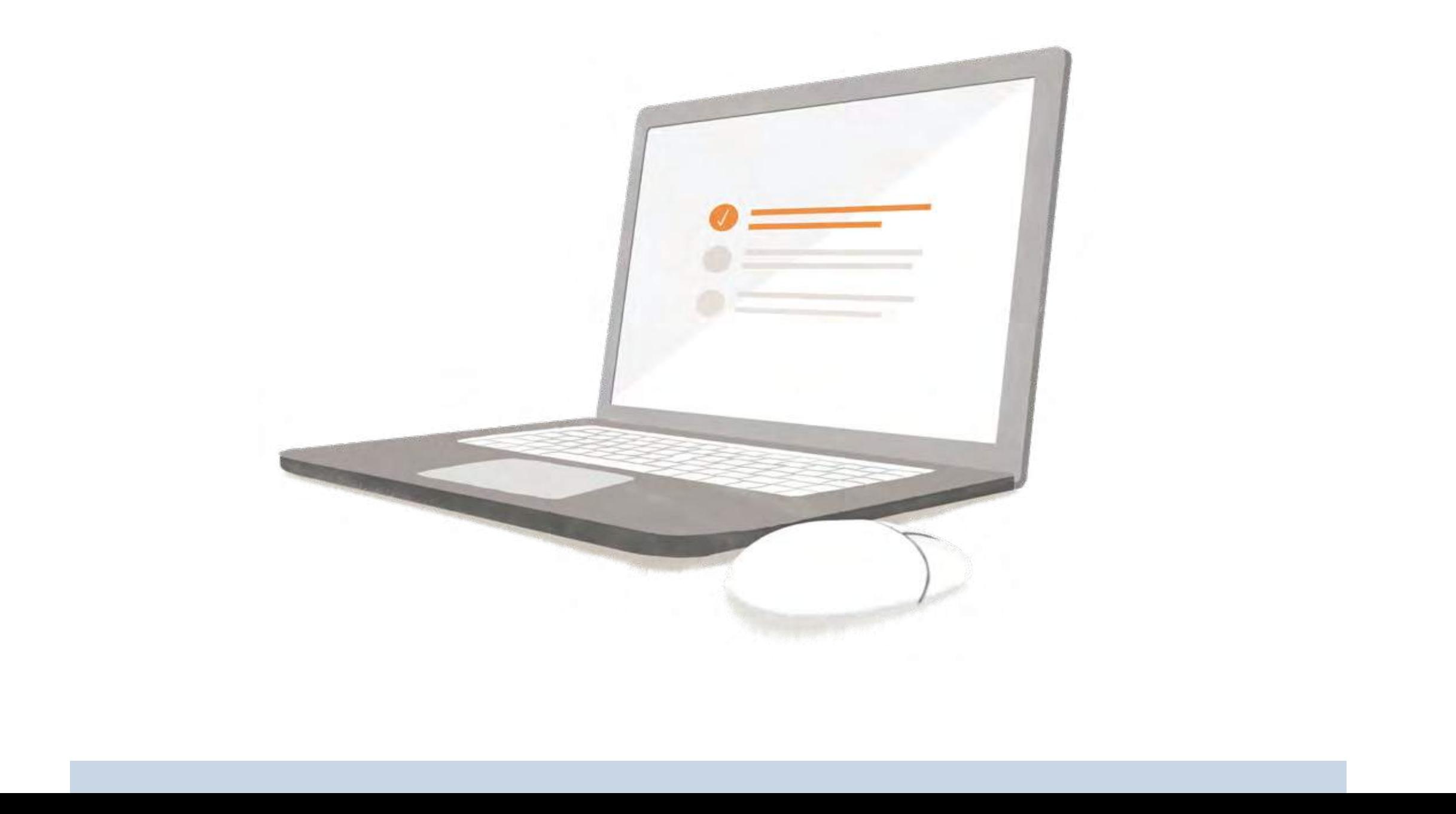

CPF ou CNPJ Novo e-mail a ser cadastrado no Portal de Notas Confirme o mesmo e-mail informado no campo acima Indique o CEP do endereço de recebimento da nota fiscal

Escreva sua Inscrição Estadual\* Clique em "**enviar**". E pronto!

Logo você irá receber um comunicado em seu e-mail informado, solicitando a **confirmação** do novo e-mail.

\*Atenção! Caso seja isento da Inscrição Estadual, não preencha o campo Inscrição Estadual e marque a opção "**Isento de Inscrição Estadual?**"

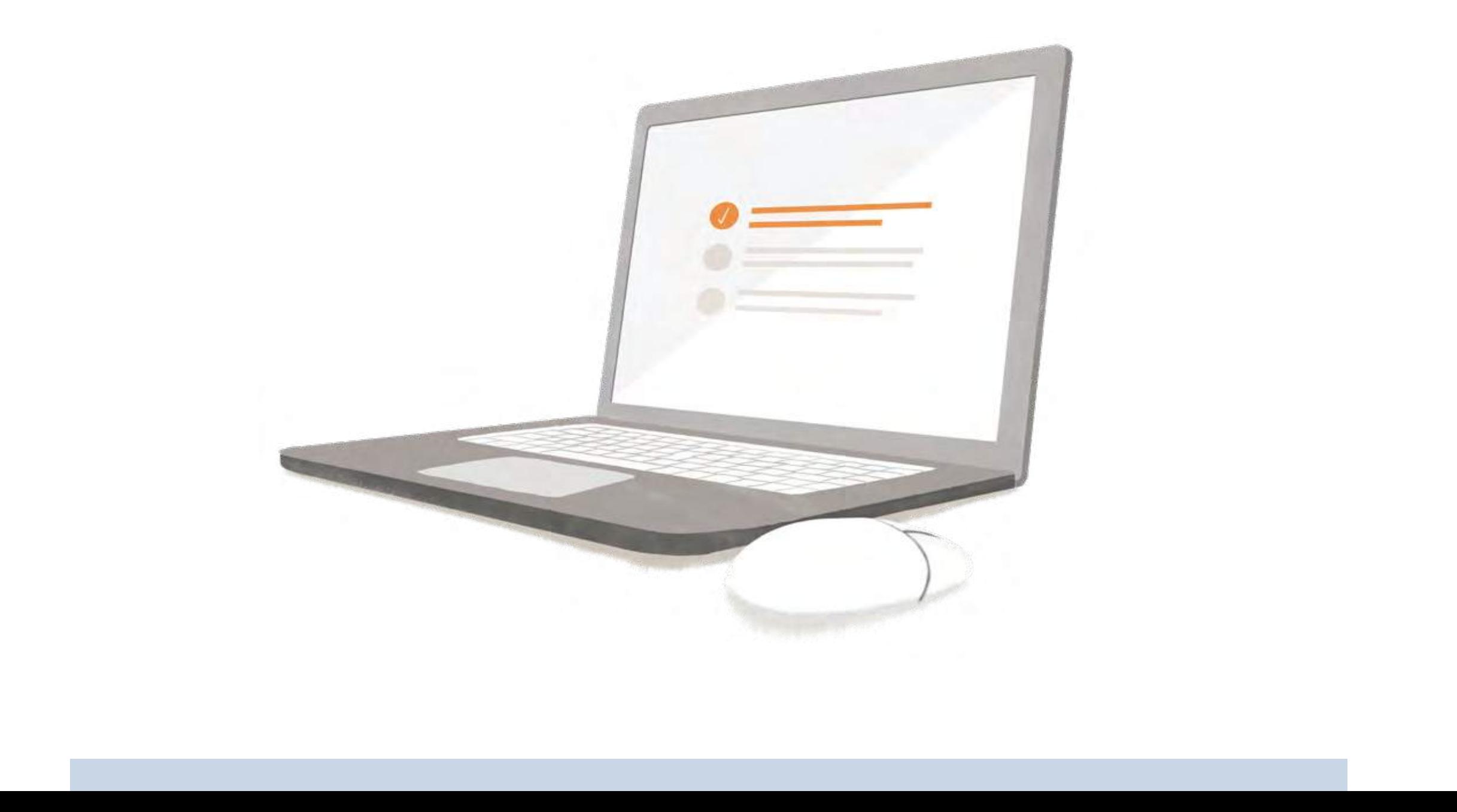

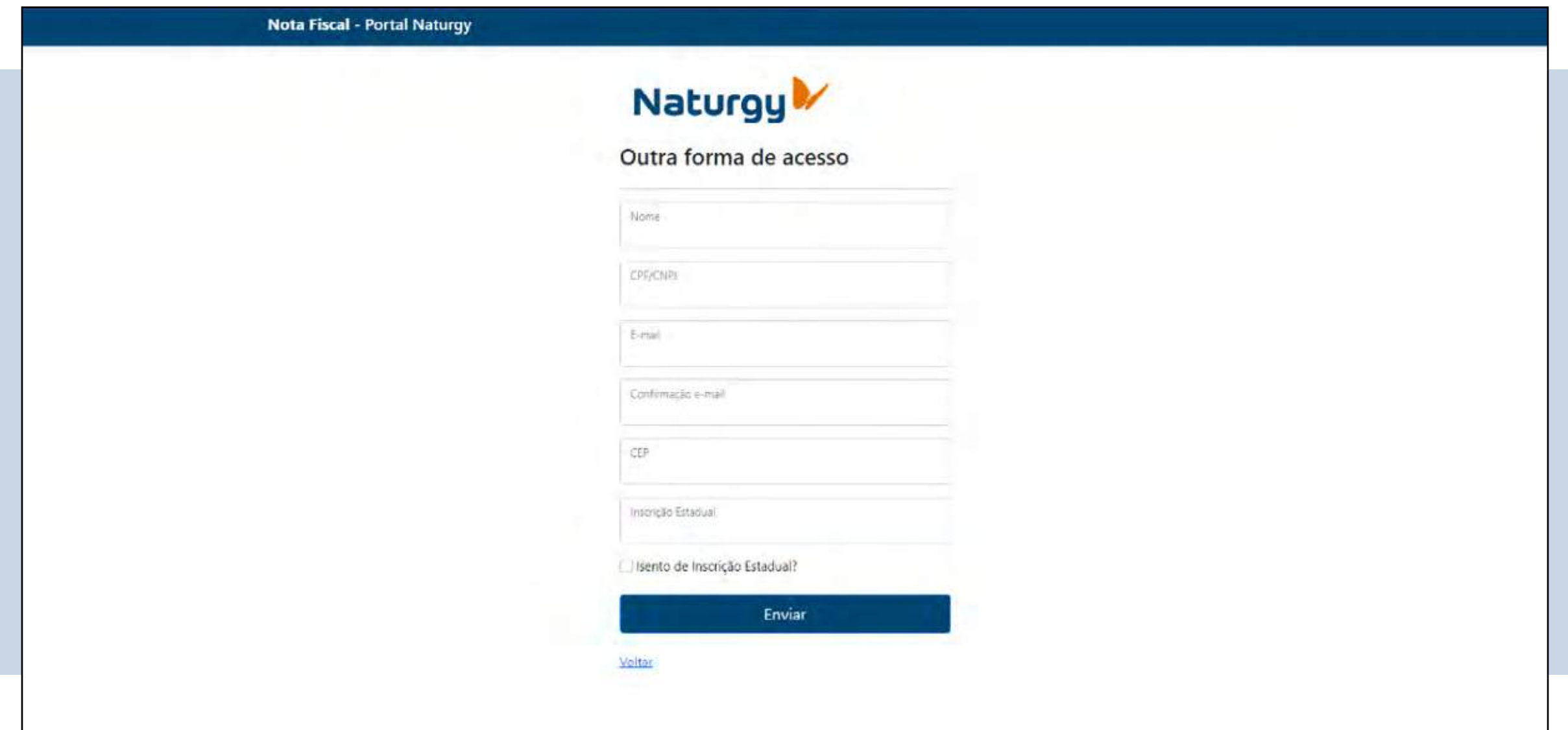

### **Em seguida, informe seus dados:**

## **Precisa reenviar o e-mail de confirmação?**  Continue por aqui!

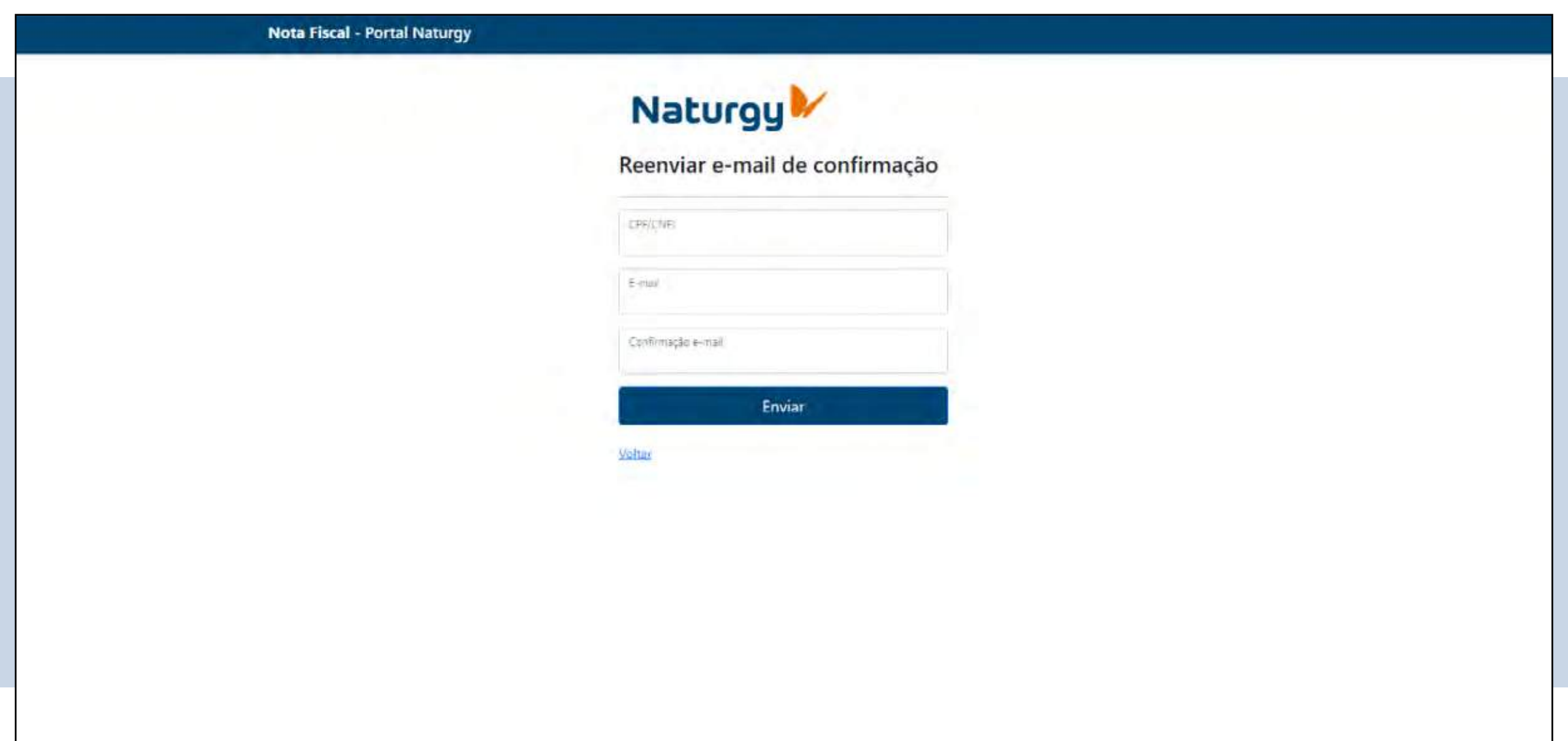

Selecione essa opção caso não tenha recebido o e-mail de confirmação de alteração de **Senha de primeiro acesso**. Neste caso, o reenvio deverá ocorrer em até 30 minutos da primeira tentativa de alterar a senha.

#### **Para proceder, informe seus dados:**

CPF ou CNPJ E-mail cadastrado no Portal de Notas Confirme o seu e-mail no campo indicado Clique em "**enviar**". E pronto!

Logo você irá receber um comunicado em seu e-mail informado, solicitando a **confirmação** de alteração de senha.

## **Prontinho!**

Viu como é fácil acessar o Portal de Notas?

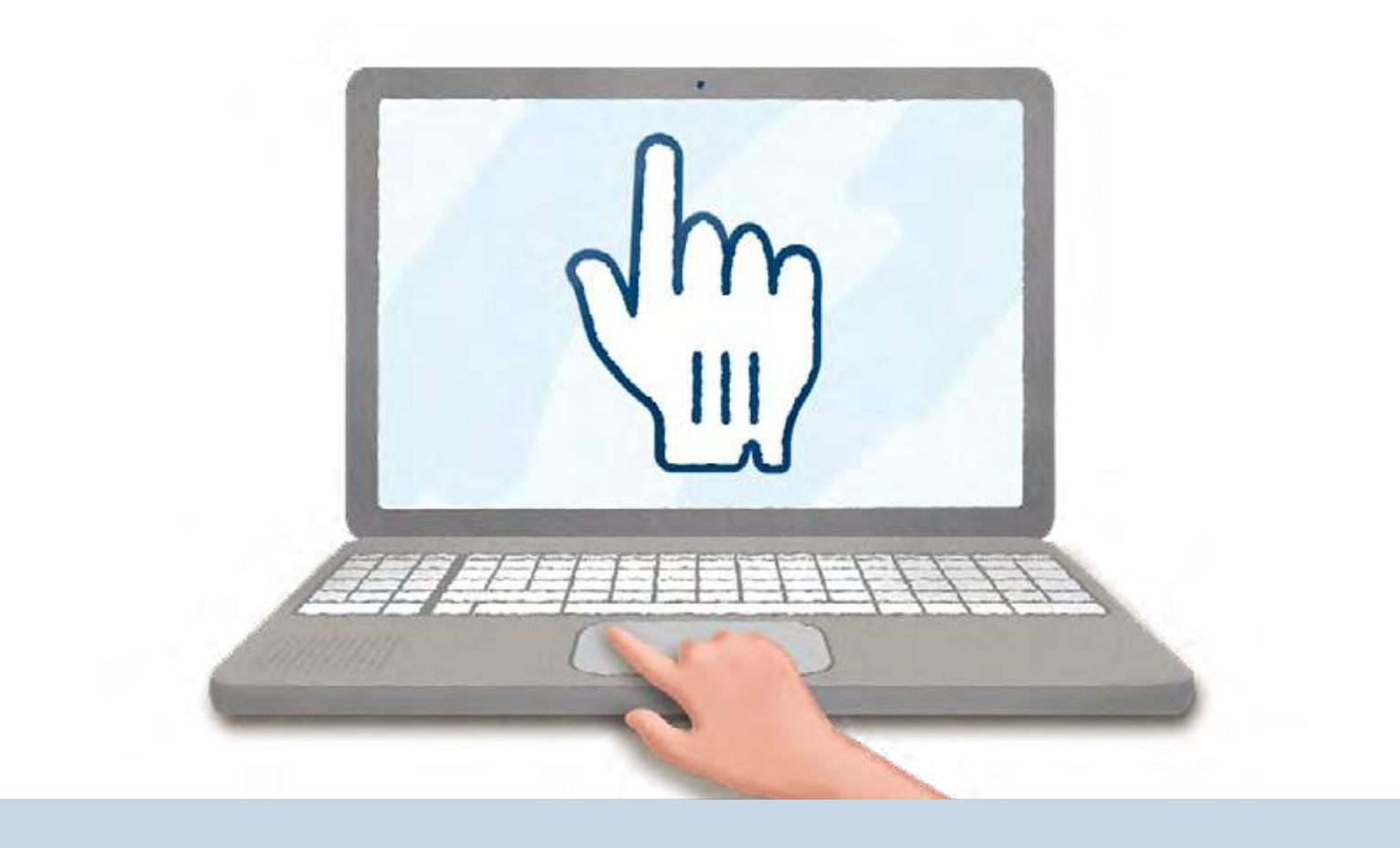